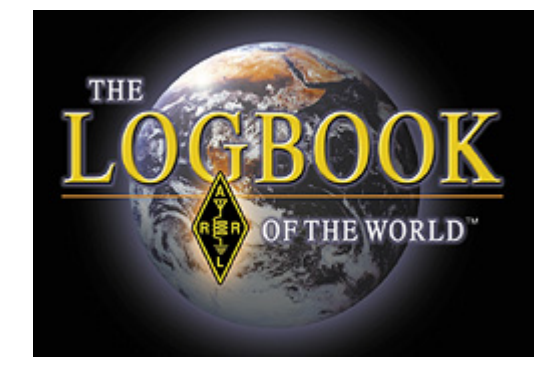

# **Che cos'è il Logbook of the World (LoTW)?**

Il sistema *Logbook of the World* (LoTW) della ARRL è un archivio di log di stazione inviati da utenti in tutto il mondo: quando entrambi i partecipanti ad un QSO inviano a LoTW dati coincidenti per un collegamento, il risultato è una "QSL elettronica" che può essere utilizzata per richiedere i diplomi della ARRL.

Il *Logbook of the World* può gestire tutti i possibili scenari d'uso: non importa se le operazioni avvengono da casa, in portatile, mobile, marittimo o da una Dxpedition: LoTW può essere configurato in modo da gestire i vostri log e confermare i QSO di tutte le vostre operazioni.

Per minimizzare la possibilità di invii fraudolenti, tutti i QSO devono essere corredati da una firma digitale, apposta utilizzando il certificato elettronico fornito dalla ARRL. Per ottenere questo certificato è necessario verificare l'identità del titolare di licenza tramite verifica postale (negli USA) oppure attraverso il controllo della documentazione richiesta dalla ARRL (non-USA).

Il Software sviluppato dalla ARRL può essere usato per convertire il file di log, in formato ADIF o Cabrillo, in un file contente i QSO con firma digitale, pronto per essere inviato a LoTW.

Le operazioni di LoTW sono ufficialmente iniziate il 15 settembre 2003.

#### **Che cosa** *non* **è LoTW**

Il *Logbook of the World* non è un backup o un archivio in linea dei propri log. I guasti ai sistemi informatici possono accadere – e accadono – ed è necessario prendere precauzioni per proteggere dati importanti: gli utenti di LoTW dovrebbero prendere l'abitudine di effettuare periodici backup dei file importanti su un supporto esterno.

Il *Logbook of the World* non sostituisce le cartoline QSL: molti radioamatori hanno piacere di scambiare e collezionare QSL e sono incoraggiati a continuare questa tradizione in parallelo a LoTW. Utlizzare LoTW risparmia ai collezionisti di QSL il fastidio di inviare i preziosi ricordi alla ARRL per essere verificati.

#### **Creare un account LoTW è facile e GRATUITO!**

#### **Cominciamo!**

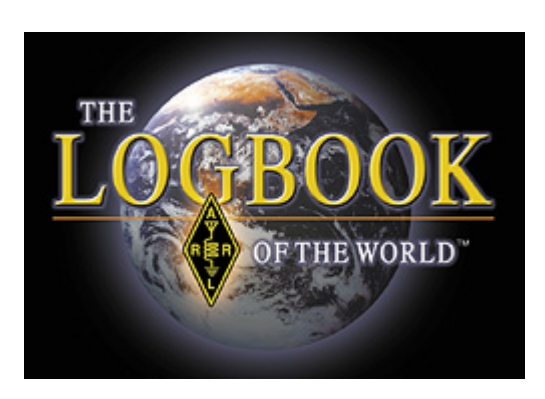

### Creare un NUOVO account LoTW

Prima di iniziare ad installare il software per la gestione del *Logbook of the World*, è fortemente consigliabile creare sul desktop una nuova cartella per contenere tutti i file relativi al LoTW.

Nella spiegazione delle operazioni necessarie di seguito, si assume che l'utente abbia le necessarie conoscenze di base sull'uso del computer e del sistema operativo installato.

I passi principali nel creare un nuovo account LoTW sono:

- Scaricare ed installare il software
- Creare una richiesta di certificato
- Caricare la richiesta sul sito del LoTW
- Autenticare la propria richiesta
- Caricare il certificato
- Effettuare una copia di backup del certificato

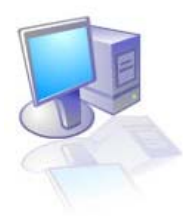

1. Il programma è disponibile gratuitamente all'URL http://www.arrl.org/lotw/#download. Dopo aver selezionato il sistema operativo (Windows, Mac, Linux), si viene re-indirizzati al sito Source Forge dal quale si scarica il programma. Se il download non inizia automaticamente, selezionare uno dei siti remoti nelle opzioni della pagina. Una volta avviato il setup, il software Trusted QSL (TQSL) dovrebbe installarsi automaticamente.

\*\*\* TQSL contiene 2 programmi \*\*\*

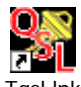

TQSL viene usato per firmare digitalmente i propri log in modo da poterli caricare su LoTW.

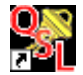

Tqslcert.lnk TQSL CERTIFICATE viene usato per richiedere e gestire i certificati per i propri nominativi e per tutti i nominativi gestiti dallo stesso utente.

(Nota: nominativi di Club/Sezione necessitano di un account LoTW separato)

#### Parte Seconda – Richiedere il proprio certificato

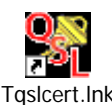

1. Lanciare il programma TQSLCert Tqslcert.lnk

Quando si lancia l'applicativo TQSL CERT per la prima volta, appare un messaggio che comunica che non ci sono certificati disponbili, chiedendo se si vuole procedere con la richiesta. Cliccate su YES per procedere con la richiesta del primo certificato.

• Se inavvertitamente si è risposto NO alla domanda di cui sopra selezionare FILE > NEW CERTIFICATE REQUEST

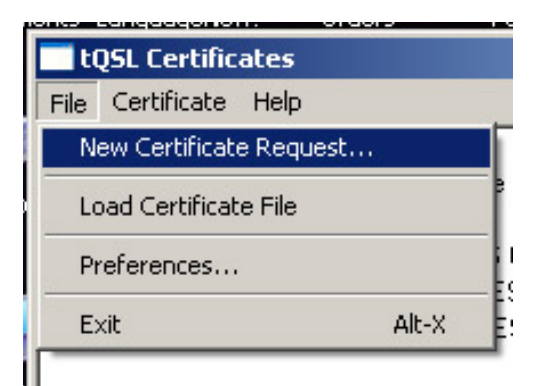

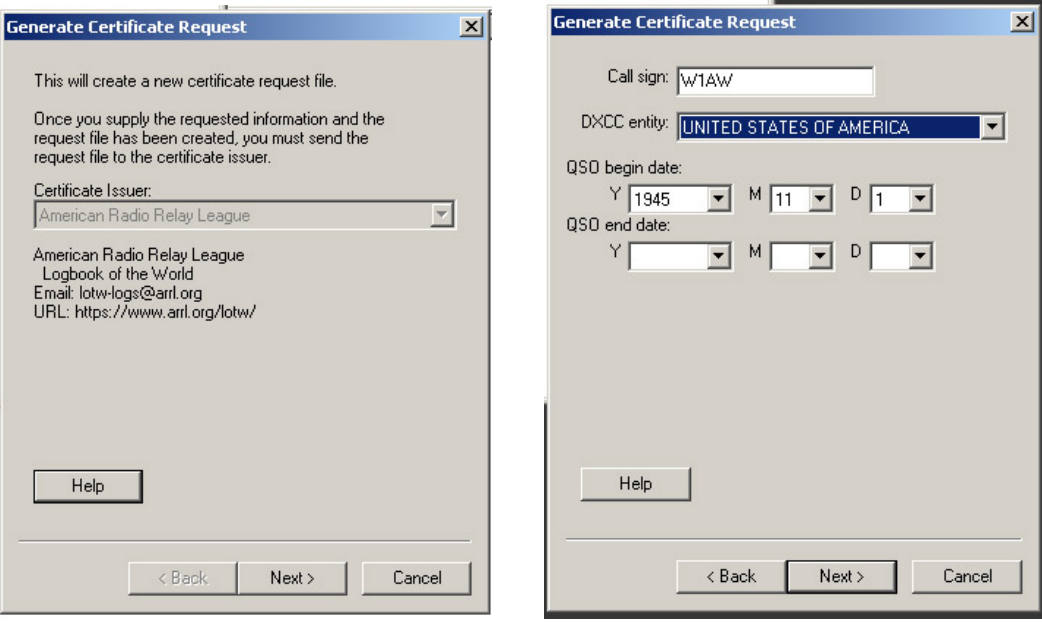

- 2. Il primo messaggio è puramente informativo e indica che l'emittente del certficato ("Certificate I*ssuer"*) è l'ARRL: non è necessaria alcuna azione. Cliccare su **NEXT**.
- 3. Inserire il proprio nominativo CORRENTE senza alcun identificativo portatile (*es. I1AAA e non IS0/I1AAA*)
- 4. Utilizzare il menu a tendina per selezionare l'entità DXCC corrispondente al nominativo ed al luogo dove si sono svolte le operazioni.
- 5. La data **QSO BEGIN** dovrebbe essere la data in cui questo nominativo è stato rilasciato.
	- Non usare la data di oggi
	- Non usare la data in cui avete ricevuto la vostra prima licenza (se avete avuto altri nominativi in precedenza)
	- Non usare la propria data di nascita o qualunque altra data
	- Il corrente programma DXCC è iniziato nel 1945 , non è pertanto possibile inserire una data antecedente al 1945.
- 6. Per una licenza ancora valida, la data QSO **END** dovrebbe essere lasciata in bianco.

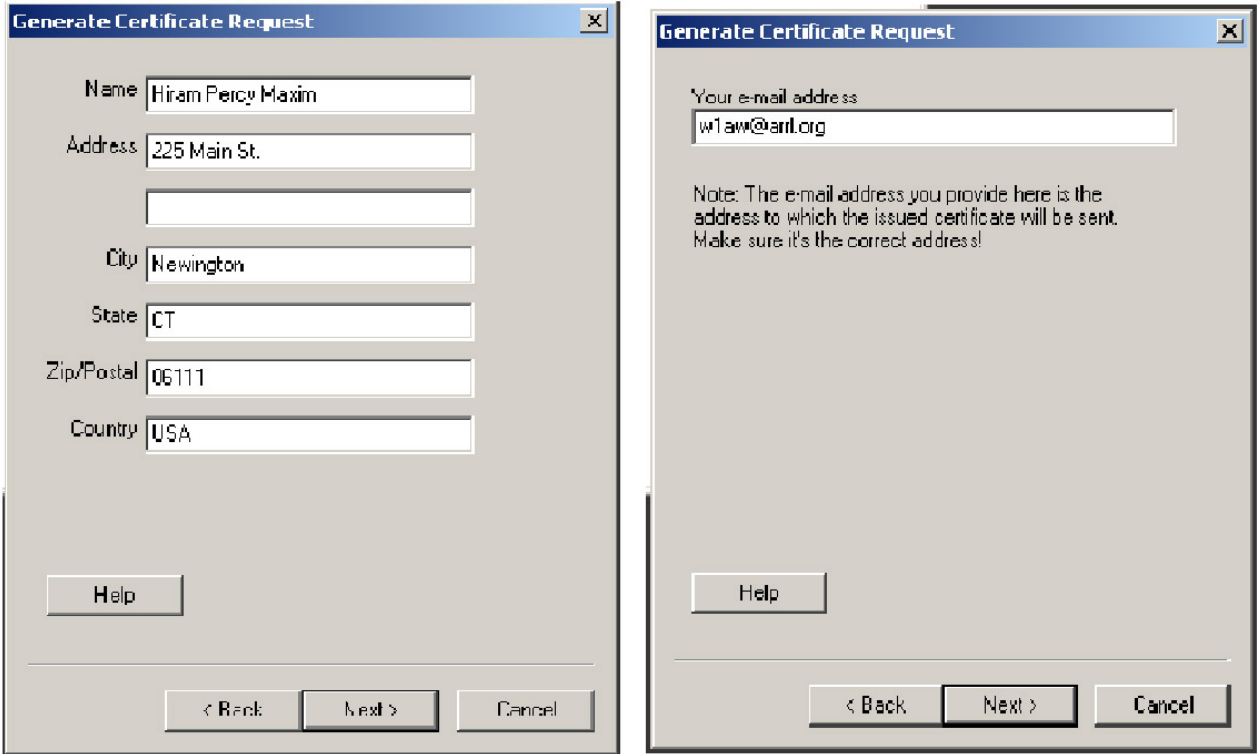

- 7. Per le licenze USA questo deve corrispondere all'indirizzo dato alla FCC.
- 8. Inserire il proprio indirizzo e-mail.
	- Il certificato e la password di accesso al sito vengono inviati via email: accertarsi che il proprio provider di posta permetta di ricevere allegati.

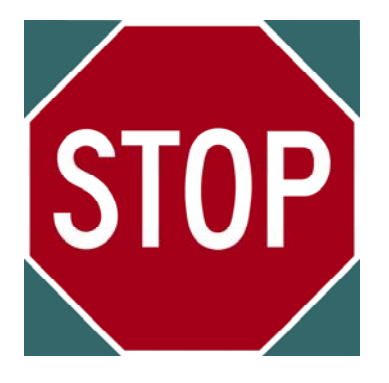

#### **Il prossimo passo è facoltativo. Una password è consigliata se utilizzate un computer pubblico o condiviso, oppure se fate girare LoTW/TQSL su un portatile.**

**Se perdete o dimenticate questa password, la ARRL non può aiutarvi.** 

**Per rimediare a una password perduta, è necessario richiedere un nuovo certificato. Scrivere a: LoTW-help@arrl.org** 

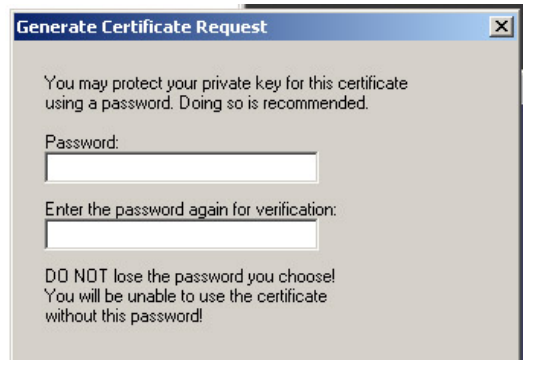

- 9. Se avete deciso di scegliere questa opzione, inserite una password
	- Potete lasciare questo campo in bianco per non utilizzare password

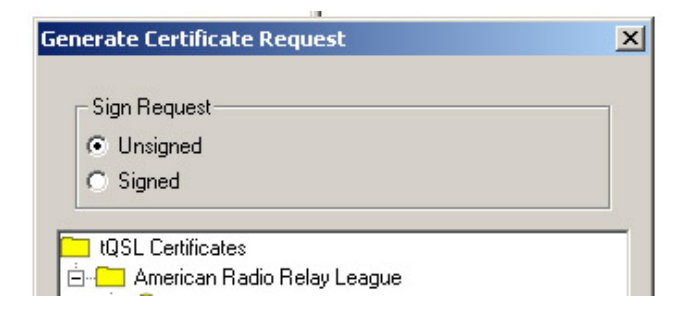

10. Accertarsi che la propria richiesta è **UNSIGNED** (priva di firma)**.**

• Poichè questa è la prima richiesta di certificato, l'unica scelta possibile dovrebbe essere **UNSIGNED**.

Dovreste ora avere un file .TQ5 salvato nella propria cartella LoTW.

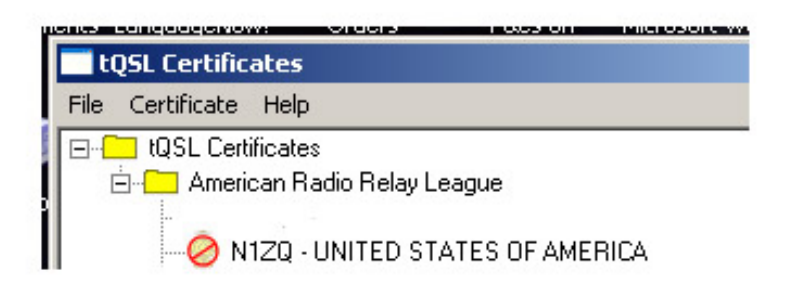

Ad operazione completata, la finestra del vostro TQSL CERT dovrebbe apparire con il segnale "divieto di sosta", accanto al vostro nominative e alla vostra entità DXCC.

Salvare il file .TQ5 dove potete poi ritrovarlo – il posto migliore è la vostra cartella LoTW.

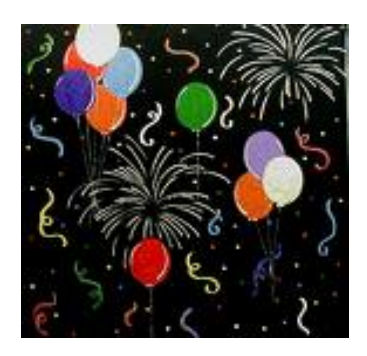

# **CONGRATULAZIONI!**

Avete creato con successo la richiesta di certificato! Datevi una pacca sulla spalla e ricordate dove avete salvato questo file (nella cartella LoTW, si spera).

1. Andare alla pagina web dell' ARRL LoTW. http://www.arrl.org/lotw/

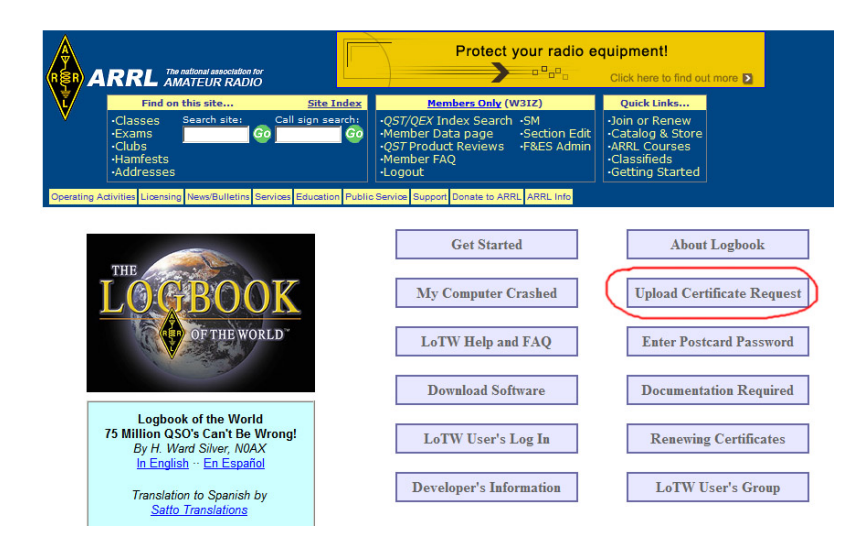

2. Selezionare il link "Upload a certificate request"

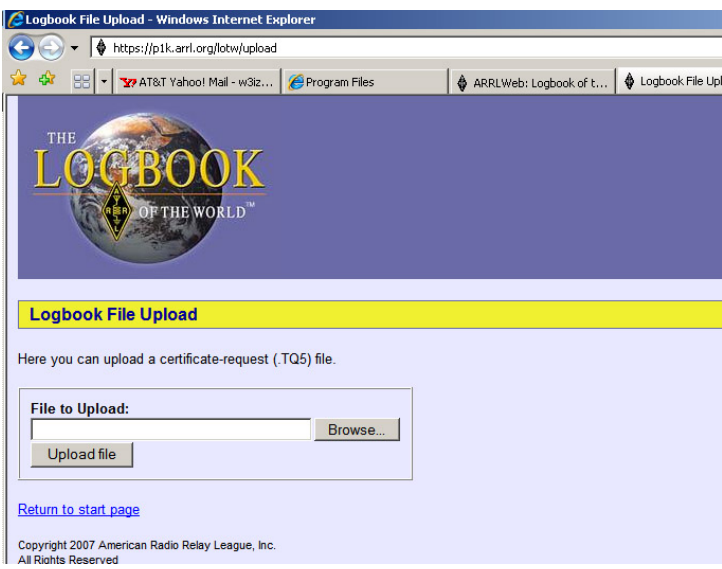

- 3. Usare il pulsante "*Browse*" per trovare e selezionare il file .TQ5 creato nella sezione precedente.
- 4. Caricare il file .TQ5 selezionato al punto precedente
- 5. Attendere ora l'arrivo della cartolina postale.

\* In caso di richiesta di certificato per un nominativo **non americano**, si riceverà un'email con la richiesta di inviare copia della licenza e di un documento ufficiale di identità (ad es. passaporto, patente di guida etc.) contente il vostro nome. Vedi https://www.arrl.org/lotw/docreq per i dettagli

Ciascun operatore non americano che richiede un certificato iniziale non firmato per Logbook of the World deve inviare una copia della propria licenza di radioamatore unitamente alla copia di un documento di identita' rilasciato dal governo, come ad esempio patente di guida o la prima pagina del passaporto (le copie dei documenti di identita' verranno distrutte dopo il rilascio del certificato).

Questi documenti devono essere inviati per posta alla segreteria della ARRL all'indirizzo sotto indicato. Non viene accettato l'invio tramite email.

Utilizzare il servizio postale per autenticare il nominativo primario di un operatore aiuta a proteggere il proprio nominativo e permette a LoTW di autenticare i propri utenti.

La documentazione va spedita a:

Logbook Administration ARRL 225 Main Street Newington, CT 06111 USA

Ciascun operatore non americano, gia' in possesso di certificato, puo' richiedere certificati per altri nominativi, come nominativi vecchi oppure DXpedition. Non e' richiesto l'invio di una copia del documento di indentita' ma per ciascun certificato aggiuntivo il richiedente deve inviare copia dell'autorizzazione a meno che: \* L'operazione avvenga dietro autorizzazione CEPT o IARP, oppure:

\* L'operazione sia autorizzata da un accordo tra due o piu' Paesi che non richieda una licenza o autorizzazione scritta

La reciprocita' tra due paesi, al di fuori della CEPT o di altri accordi, non elimina il requisito dell'invio della documentazione. In casi in cui la vecchia documentazione non sia pie' disponibile, siete pregati di contattarci per assistenza.

L'invio di una copia del documento di identita' non e' necessario quando la richiesta addizionale e' firmata da un certificato esistente.

Se si e' gia' ricevuto un certificato e viene richiesto di inviare una copia della licenza a LoTW per nominativi aggiuntivi, e' possibile scannerizzare il documento ed inviarlo via email a: LoTW-help@arrl.org.

Ricordate che e' possibile inviare copia scannerizzata della licenza per certificati aggiuntivi ma non per il primo certificato.

#### Parte Quinta – Caricare e salvare il proprio certificato

1. Una volta ricevuto il file .TQ6 via e-mail, dovrebbe essere possible cliccare sul file allegato e rispondere YES per aprirlo e caricarlo. Oppure è possibile salvarlo nella cartella LoTW e usare la funzione LOAD CERTIFICATE FILE del programma TQSL CERT.

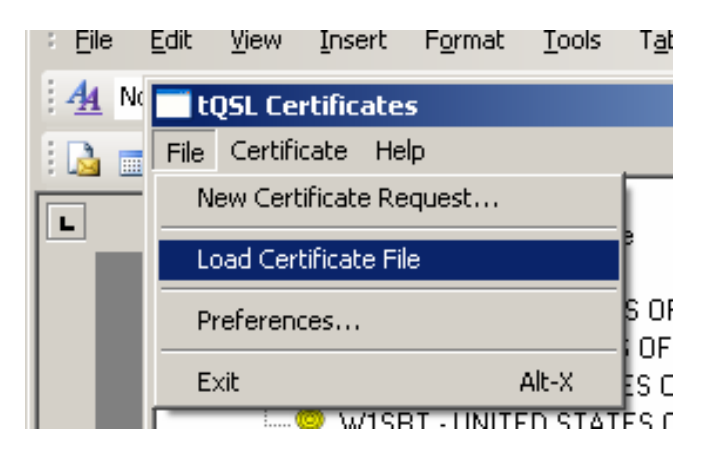

2. Quando il certificato è stato caricato con successo, l'icona con il segnale di divieto di sosta diventa un nastro dorato.

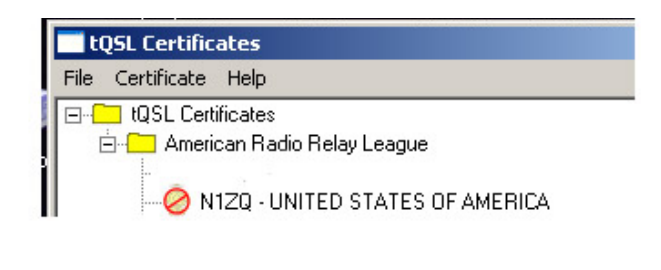

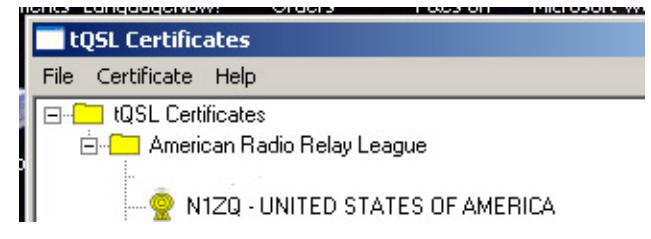

# **SALVARE IL PROPRIO CERTIFICATO**

L'operazione finale consiste nel salvare il certificato completo come file .p12 su un supporto esterno come floppy, CD, memoria flash o drive esterno. Qualora si verificasse un problema al PC, un crash del disco fisso o la perdita dei file, è possibile recuperare i propri certificati LoTW caricando il file p12 in TQSL CERT. (TQSL CERT > FILE > LOAD CERTIFICATE)

La password riportata sulla cartolina ed i file .TQ5 e .TQ6 hanno svolto la propria funzione e non è necessario salvarli. Ad ogni modo, bisogna salvare il certificato come file .p12 per essere in grado di recuperare il certificato completo.

3. Per salvare il certificato completo, selezionare: CERTIFICATE > SAVE.

**Accertarsi di salvare il file p12 su un supporto esterno. Se questo file viene salvato solo sul computer, in caso di guasto non sarà possibile recuperarlo.** 

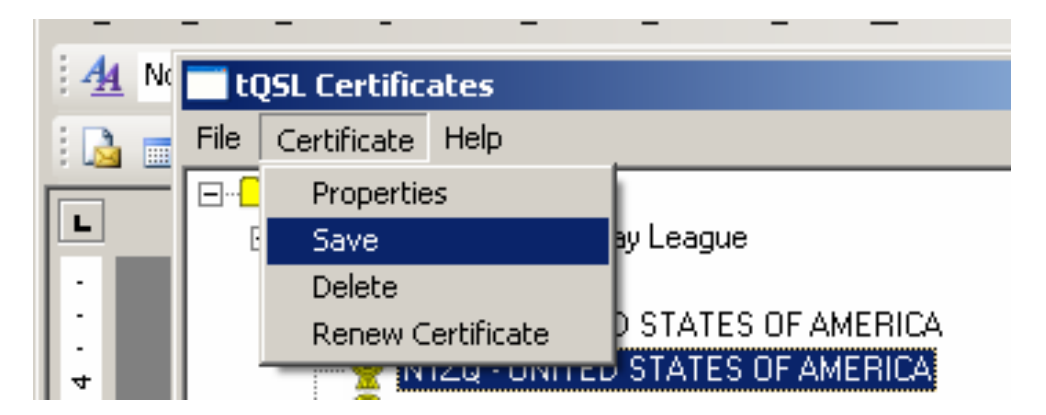

Questo completa il processo di ottenimento del certificato: è possible richiedere certificati addizionali per i vostri vecchi nominativi, portatili o altri nominativi a voi associati richiedendo e caricando richieste di certificato **FIRMATE** per ciascun nominativo

### **Nominativi di Club**

I nominativi di club devono inviare richieste di certificate **NON FIRMATE**. Ciascun nominativo riceverà la sua login e password LoTW. Se non siete più i responsabili del nominativo di club, il controllo dell'account può essere trasferito ad un'altra persona.

### **DXpedition, Contest e nominativi speciali**

I certificati per DXpedition, nominativi per contest o stazioni speciali devono essere **FIRMATI** ed avere un intervallo di date corrispondente alle operazioni.

### **QSL Manager**

Chi gestisce log e QSL per altri nominativi dovrebbe richiedere certificati **FIRMATI** per ciascun nominativo.

# **Firmare e caricare i log**

Una volta ricevuto il certificato elettronico, è possibile firmare e caricare I log nel database del Logbook of the World. Il primo passo nel processo di firma è la creazione di una *Station Location*, cioè di una posizione geografica della stazione. La *Station Location* contiene le informazioni geografiche sulla vostra stazione come zona, locatore, referenza IOTA etc.

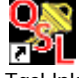

- 1. Aprire TQSL Tqsl.lnk
- 2. Selezionare ADD STATION LOCATION

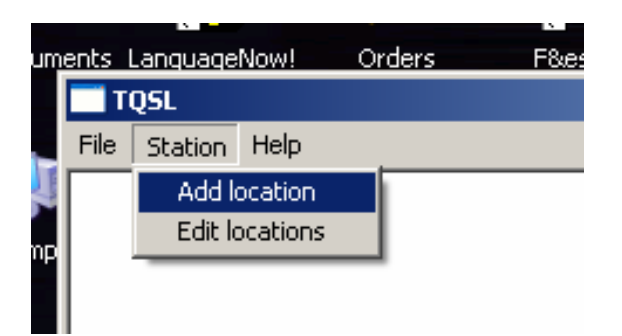

3. Inserire tutte le informazioni riguardanti la localizzazione della stazione per l'operazione in oggetto e cliccare su Next.

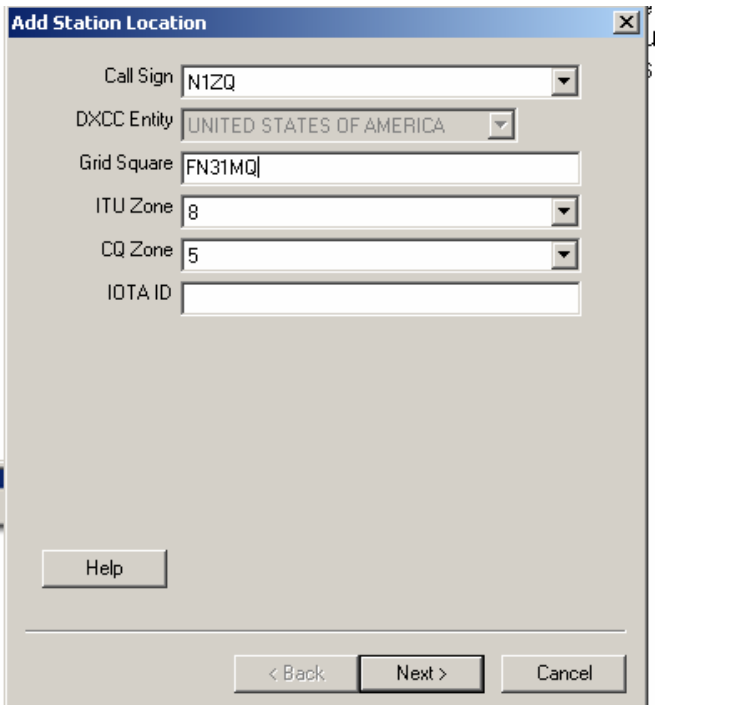

4. Per i nominativi americani appare un menu a tendina per selezionare stato e contea.

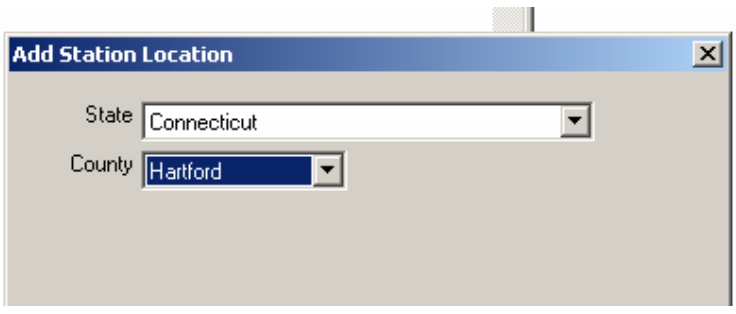

5. L'ultimo passo consiste nell'assegnare un nome alla *location* appena creata: une volta inserito il nome ("Home" nell'esempio), cliccare su FINISH.

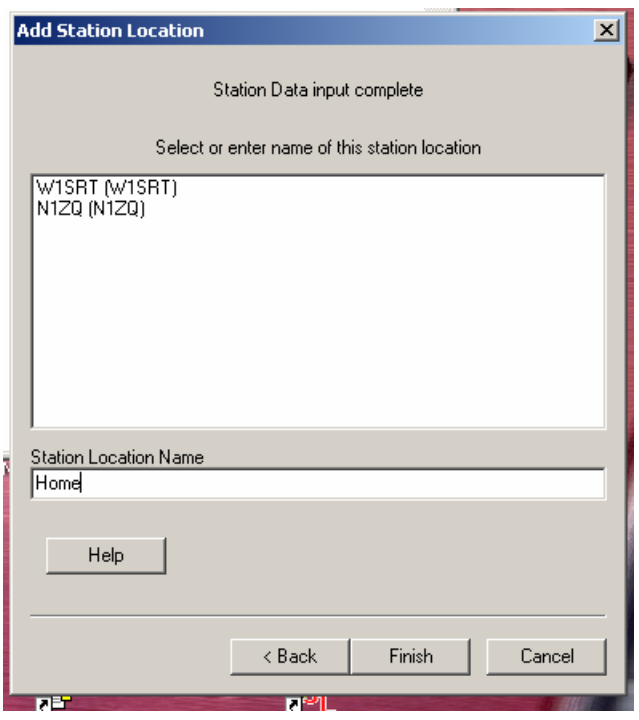

## **Firmare il proprio log**

**Quest'operazione assume che si sia esportato il log in formato ADIF o Cabrillo dal proprio log di stazione: i programmi più usati gestiscono facilmente quest'operazione.** 

1. Selezionare: FILE > SIGN EXISTING FILE

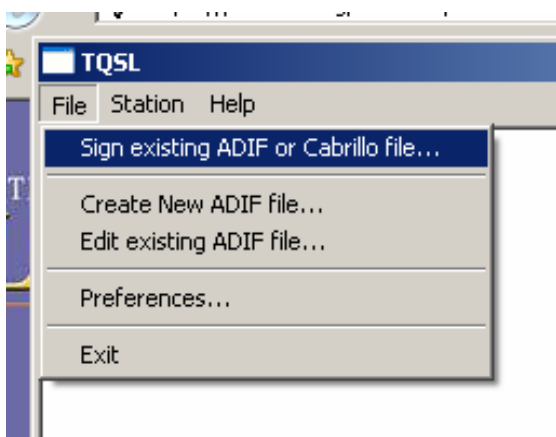

2. Selezionare una location per procedere con la firma del log, evidenziando con il tasto sinistro del mouse la location e cliccando quindi OK.

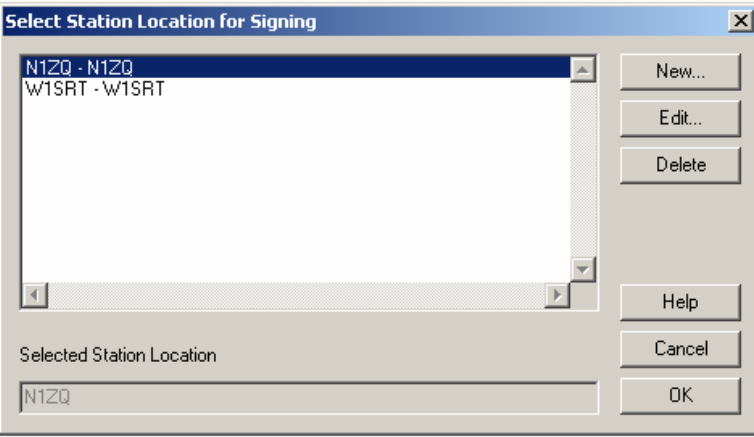

3. Selezionare il file di log da firmare, cliccare OPEN. E' consigliabile usare un nome differente per ciascun file per facilitare la gestione dei vari log..

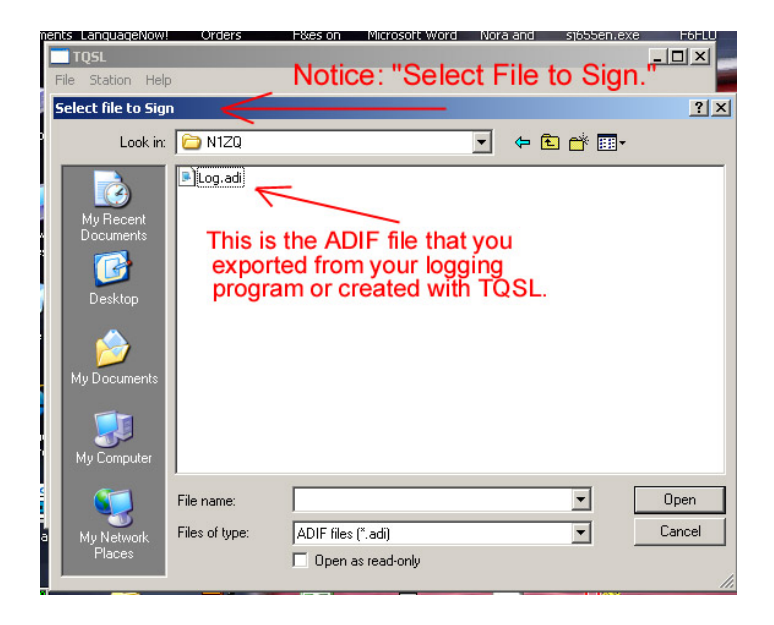

4. Ora bisogna selezionare il file su cui scrivere I dati: quando si scrive su di un file con firma elettronica, si crea un file .TQ8: questo è il file cifrato che viene caricato sul sito della ARRL.

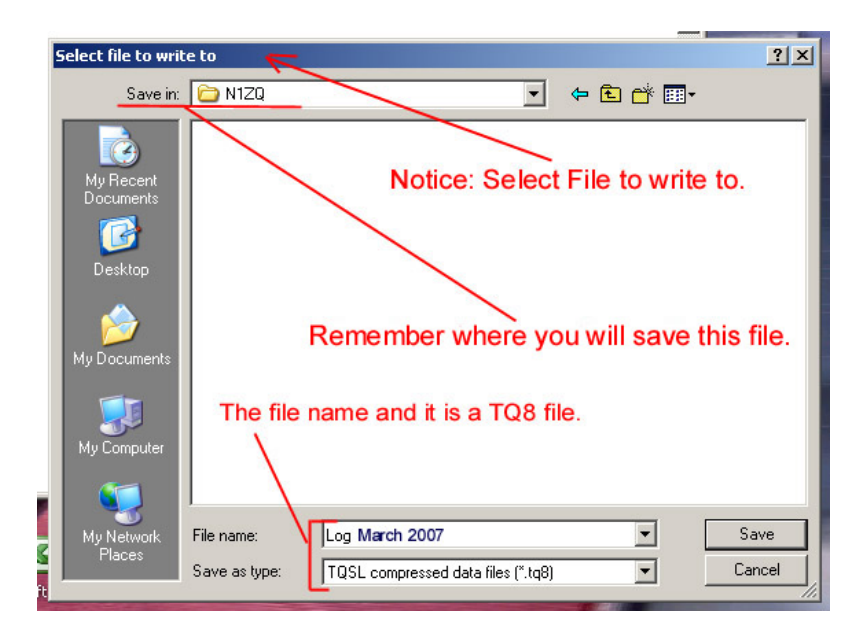

5. Viene ora richiesto di confermare l'operazione di firma. Se nel sistema sono presenti più di due nominativi, verificare di aver scelto il nominativo corretto.

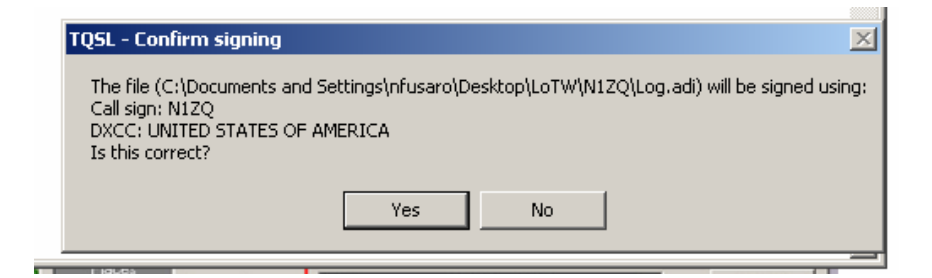

6. E' ora possibile selezionare un intervallo di date per i QSO da caricare: è possibile lasciare in bianco una o entrambe le date. Se vengono caricati dei duplicati, l'upload più recente sovrascrive i dati caricati in precedenza. E' buona norma inserire la data dell'ultimo aggiornamento LoTW effettuato nel campo della "Start Date".

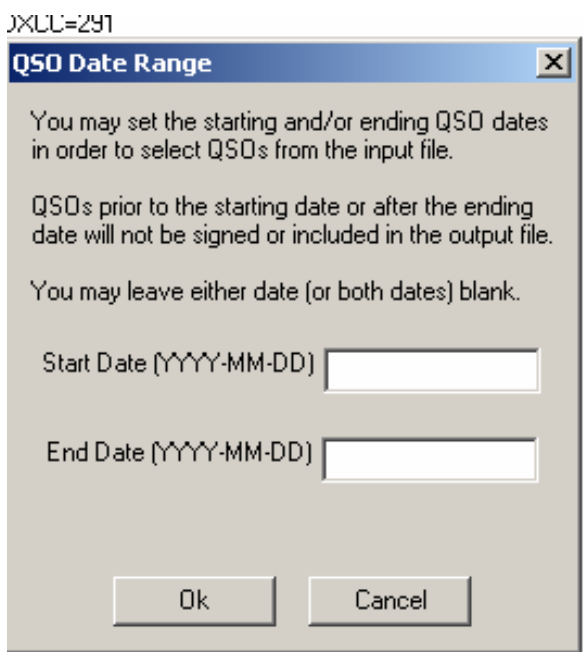

- 7. Il sistema inizierà a convertire il log in formato TQSL e, ad operazione completata, informerà l'utente che il file è pronto per essere caricato.
- 8. Effettuare la login nel sito LoTW all'URL https://p1k.arrl.org/lotwuser/default
- 9. Selezionare il tab: UPLOAD FILE

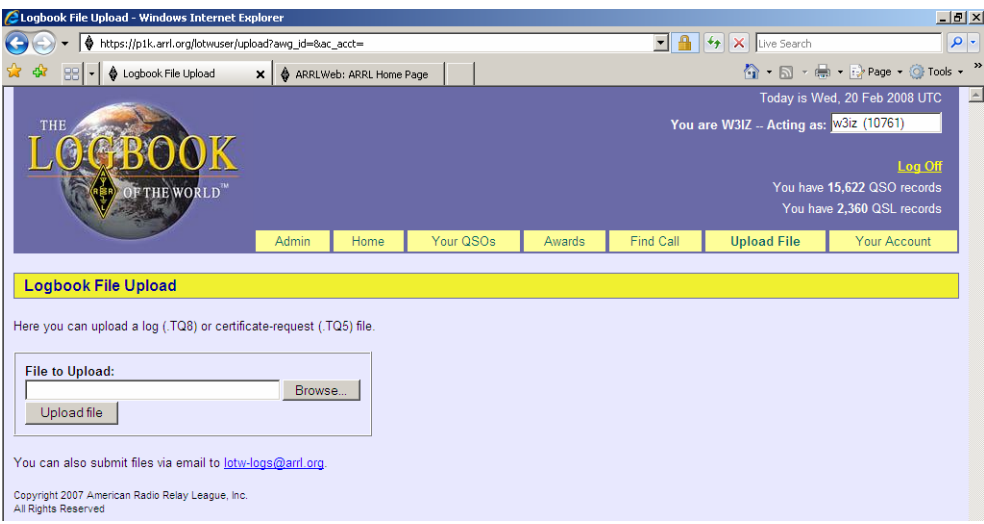

- 10. Usare il pulsante Browse per selezionare il file .TQ8 da caricare.
- 11. Cliccare sul pulsante "Upload file" per caricare il file: se non si riscontrano problemi dovrebbe apparire un messaggio che informa che il file è stato messo in coda per essere letto dal sistema.

Se appare un messaggio simile a questo: *[FILE] does not appear to be a TrustedQSL file! Processing aborted.* 

E' probabile che si sia selezionato il log in formato ADIF o in qualche altro formato diverso da .TQ8.

# **Grazie per aver usato Logbook of the World**